# **Didacticiel pour la mise en ligne d'une mission ppe+**

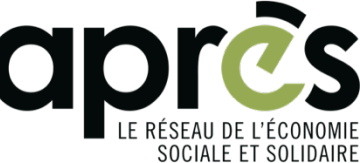

Les champs avec \* sont obligatoires.

# **1. Vous connecter à votre compte**

- Connectez-vous à http://www.apres-ge.ch
- Tout en haut de la page, au centre, entrez votre nom utilisateur et votre mot de passe.
- Vous accéderez à la page "Mon compte".

Depuis la page "Mon compte"

- cliquez sur "Ajouter une mission PPE+" et remplissez les champs qui s'affichent (voir ci-dessous).
- Une fois que vous êtes connecté·es, vous pouvez aussi vous rendre sur l'onglet "créer" tout en haut à gauche, et sélectionner "mission PPE+".

Attention, toutes les informations que vous saisissez dans le formulaire seront visibles sur le site public après validation par nos soins – à l'exception du champ "Notes".

# **2. Créer une Mission PPE+**

#### a) Nom de la mission \*:

Mettre le nom de votre organisation, puis le nom de la fonction que vous proposez – en langage épicène

- a. Intitulé concis
- b. Commencer avec une majuscule

### b) Type et domaine d'activité :

Sélectionnez dans les menus déroulants un seul choix dans la catégorie "Type d'activité" (celui qui correspond le mieux à la mission). Vous pouvez en revanche indiquer plusieurs "Types d'activités secondaires". Le champ "domaine d'activité", qui correspond à l'activité de votre structure, peut comporter plusieurs réponses.

#### c) Fonction, mandat, descriptif des tâches et cahier des charges, résultats attendus, profil du/de la participant·e :

Remplir tous les champs avec les informations demandées et le plus de précisions possibles. Ces champs sont ceux qui vont motiver des candidat·es pour votre mission et constituent, par ailleurs, des critères qui permettront par ailleurs aux conseillères en insertion professionnelle de sélectionner au mieux les candidatures qu'elles vous adresseront.

#### d) Domaine de formation, niveau de formation, compétences informatiques et linguistiques :

Sélectionner les catégories pertinentes pour chaque liste déroulante. Si vous n'avez pas d'exigence précise, ce n'est pas la peine de remplir ces champs.

# e) Référent·e mission :

Indiquer le nom et prénom de la personne responsable de cette mission au sein de votre organisation (celle qui encadrera le/la participant·e).

#### f) Personne responsable PPE+ :

Indiquer le nom et prénom de la personne responsable du programme PPE+ au sein de votre organisation (celle à qui nous devons envoyer les dossiers de candidature).

#### g) Enregistrez votre Mission PPE+

Faites une dernière relecture de la page mise en page pour publication. Cliquez sur "modifier" si des modifications sont nécessaires.

> APRÈS, Le réseau de l'économie sociale et solidaire 15, rue des Savoises - 1205 Genève info@apres-ge.ch , www.apres-ge.ch